# **How to "Find/Download & make Payment" for Unpaid Invoices**

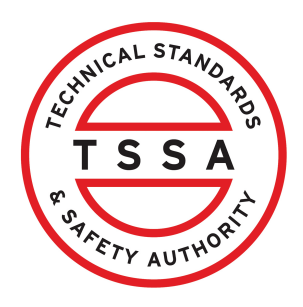

This guide will provide you with step-by-step instructions on how to "Find/Download & make Payment" for Unpaid Invoices in the TSSA Client Portal.

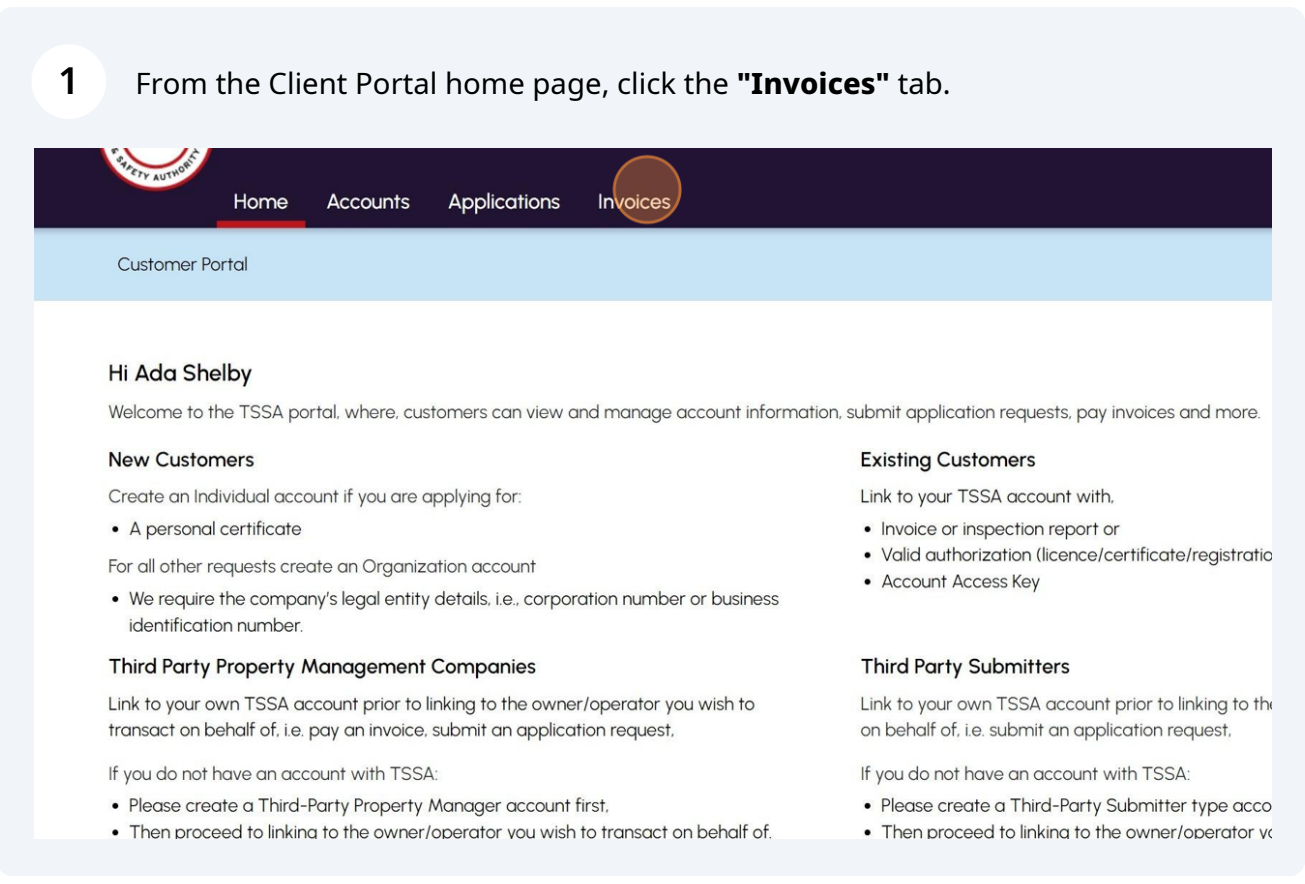

## Click on "**Select the TSSA Account**" drop-down menu.

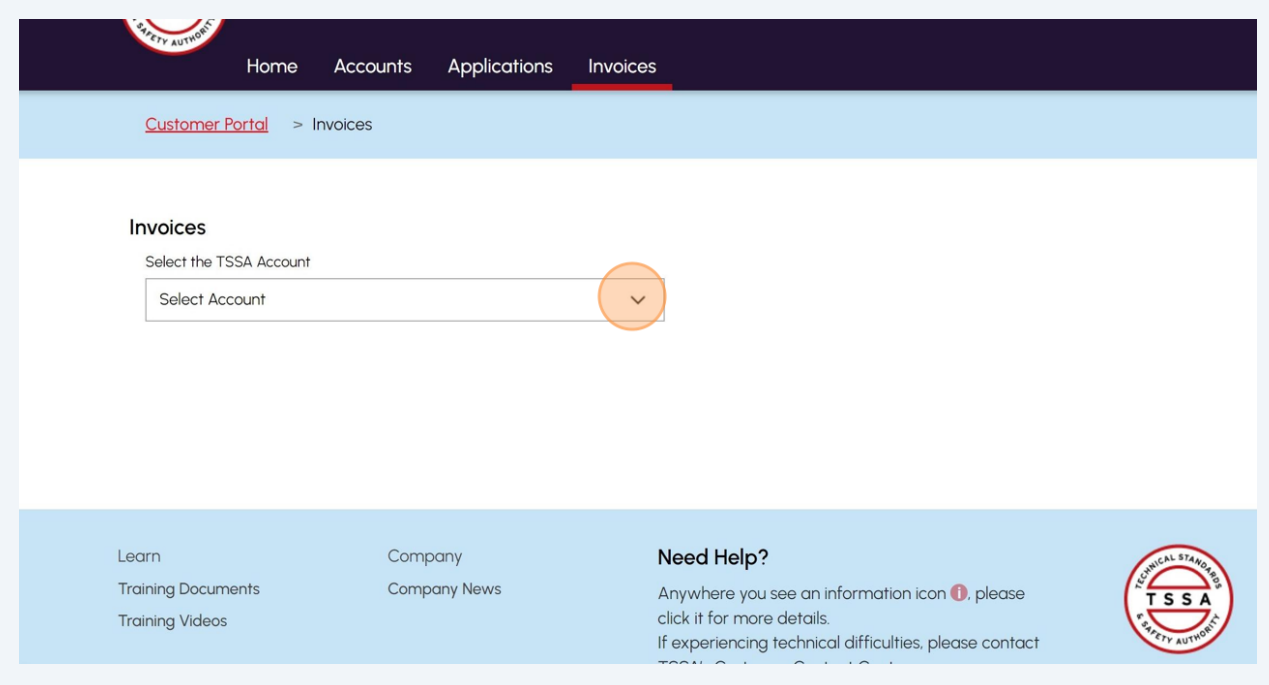

### Select a **TSSA Account.**

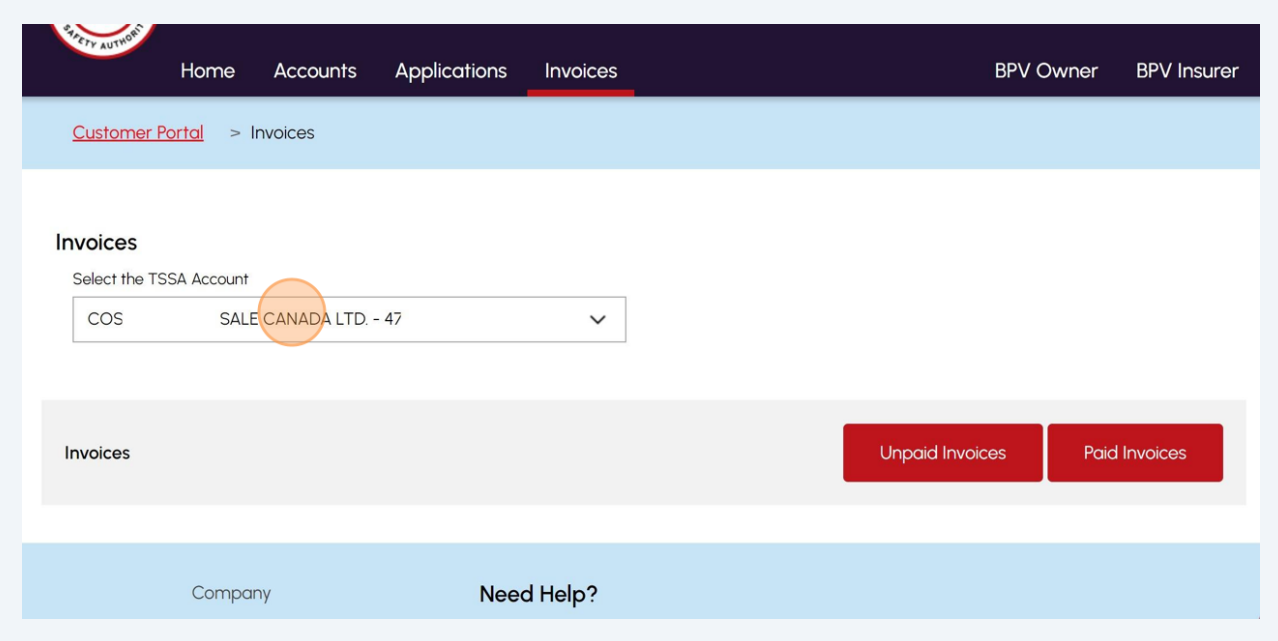

Click the **"Unpaid Invoices"** button. A list of **"Unpaid Invoices"** will appear.

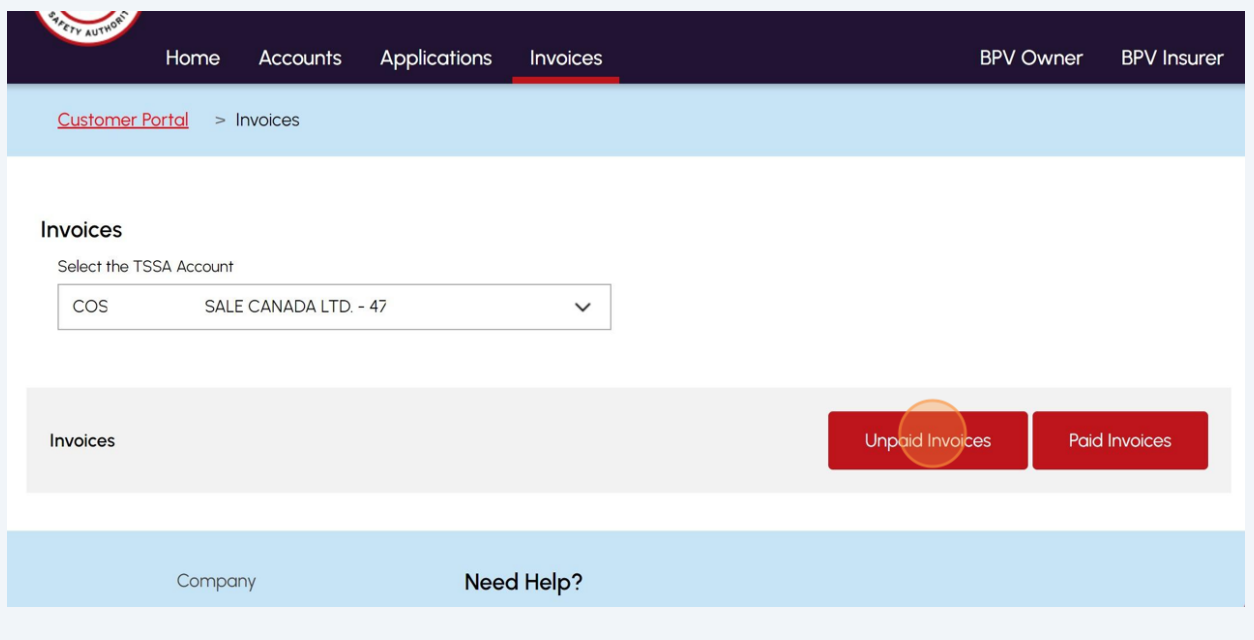

If you want to download a list of invoices, click the "**Download Excel"** button.

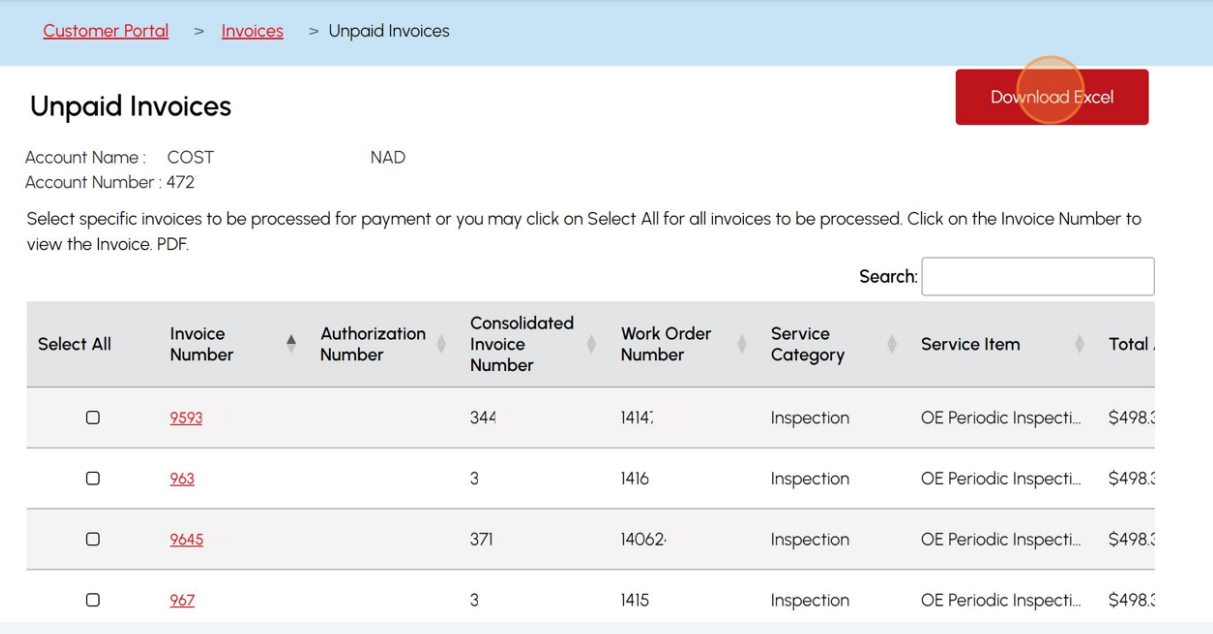

**6** Click the **invoice number** to download a PDF copy of the invoice.

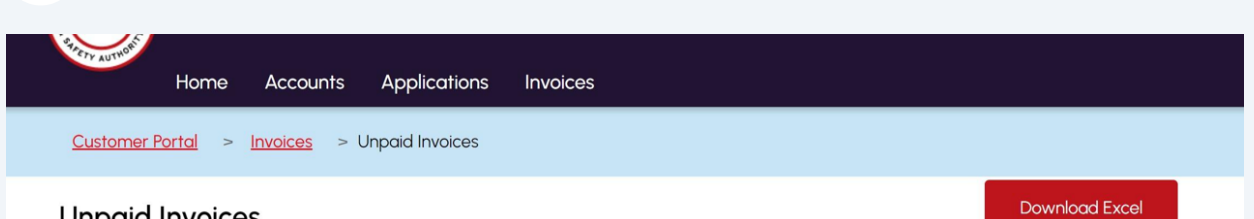

#### **Unpaid Invoices**

Account Name: COS Account Number: 47

Select specific invoices to be processed for payment or you may click on Select All for all invoices to be processed. Click on the Invoice Number to view the Invoice. PDF.

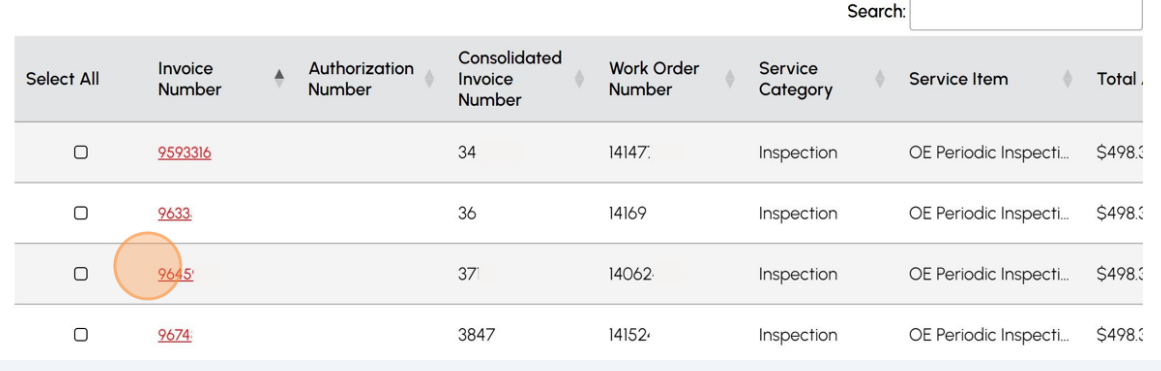

 $(i)$ 

## Alternatively, you can search for an **invoice number** from the **"Search"** bar.

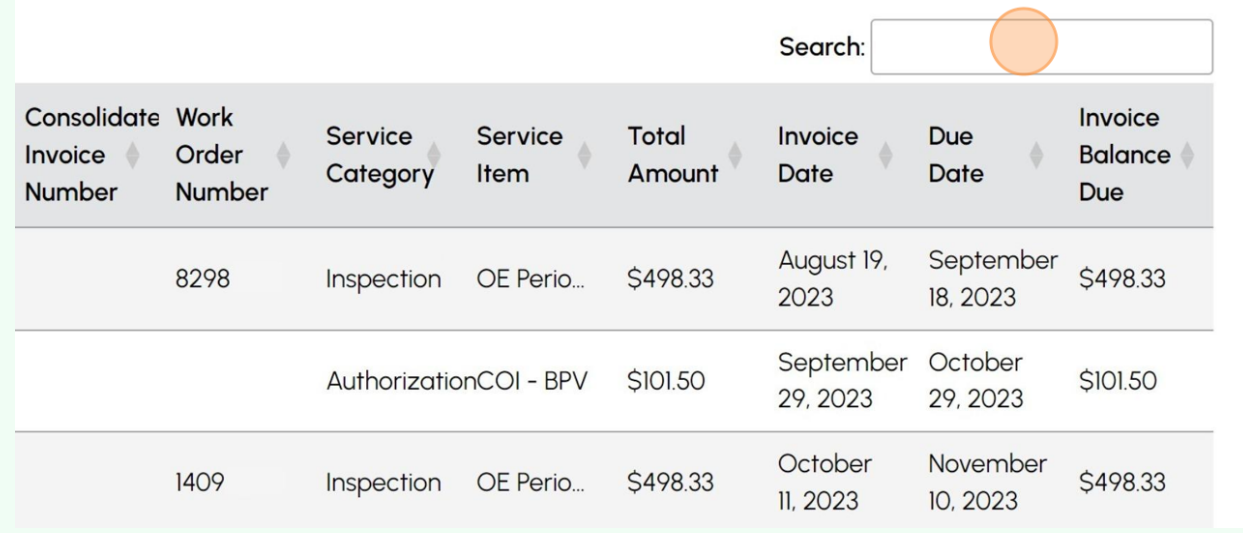

#### **8** Tick the checkbox besides the "**Unpaid Invoice"** you want to select.

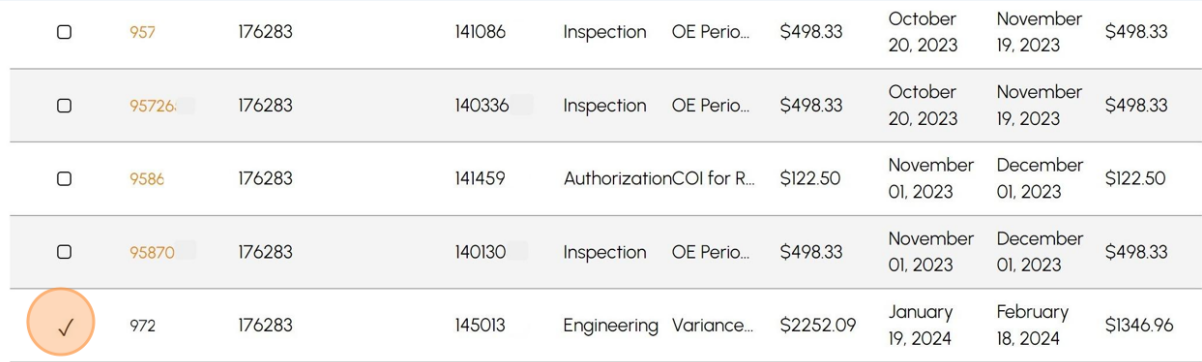

Showing I to 8 of 8 entries I row selected

Total Selected for Payment: \$1346.96

**Proceed Next** 

#### **9** Click the **"Proceed Next"** button to move to view the **selected invoice(s)**.

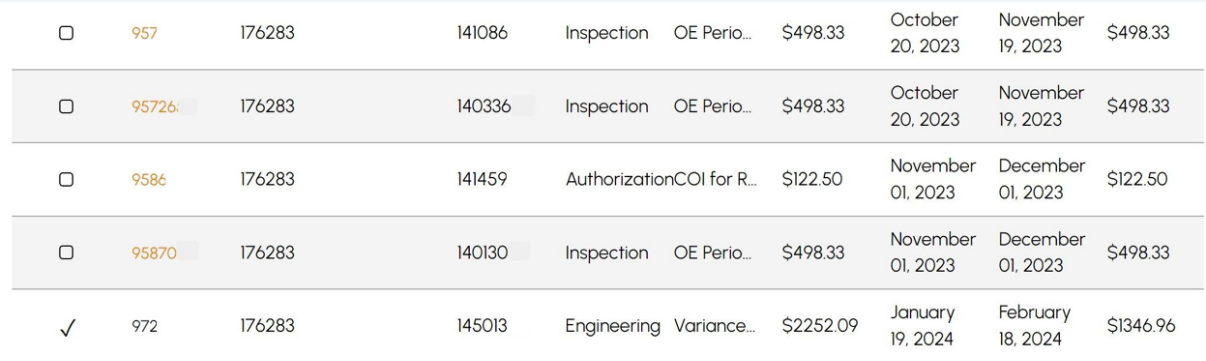

Showing 1 to 8 of 8 entries 1 row selected

Total Selected for Payment: \$1346.96

Proceed Next

### Click on **"Pay by Credit Card".**

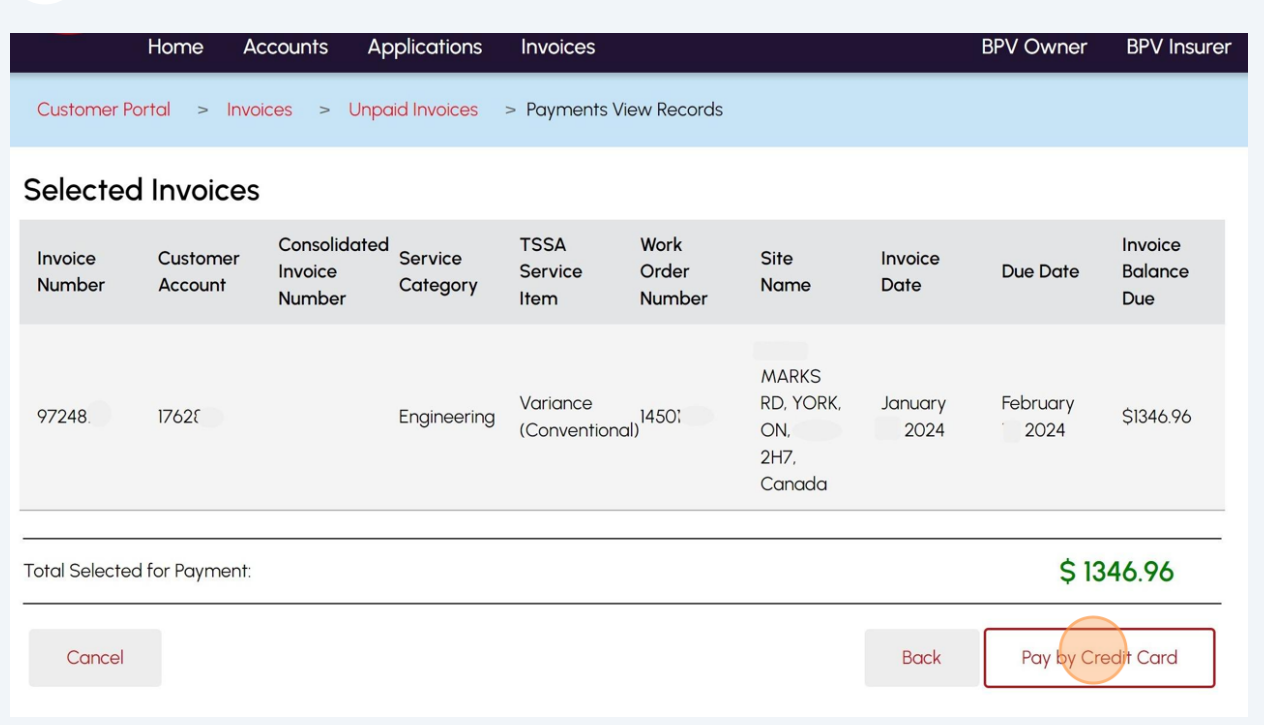

 $\bigwedge$  Credit Card is the only method of payment for invoices.

# Click the **"Click to proceed to Secure Page"** button to enter your credit card details.

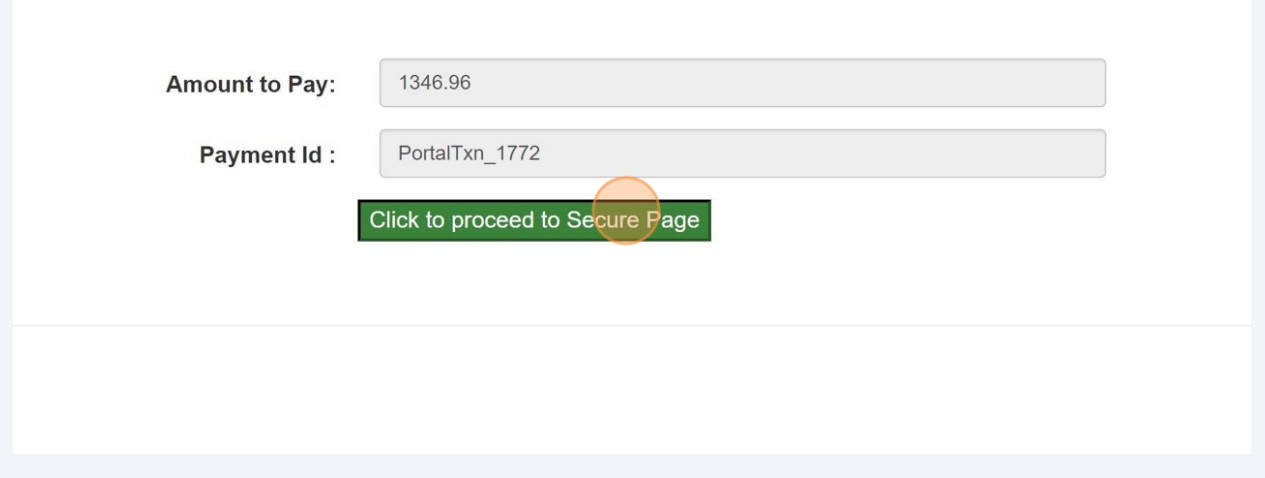

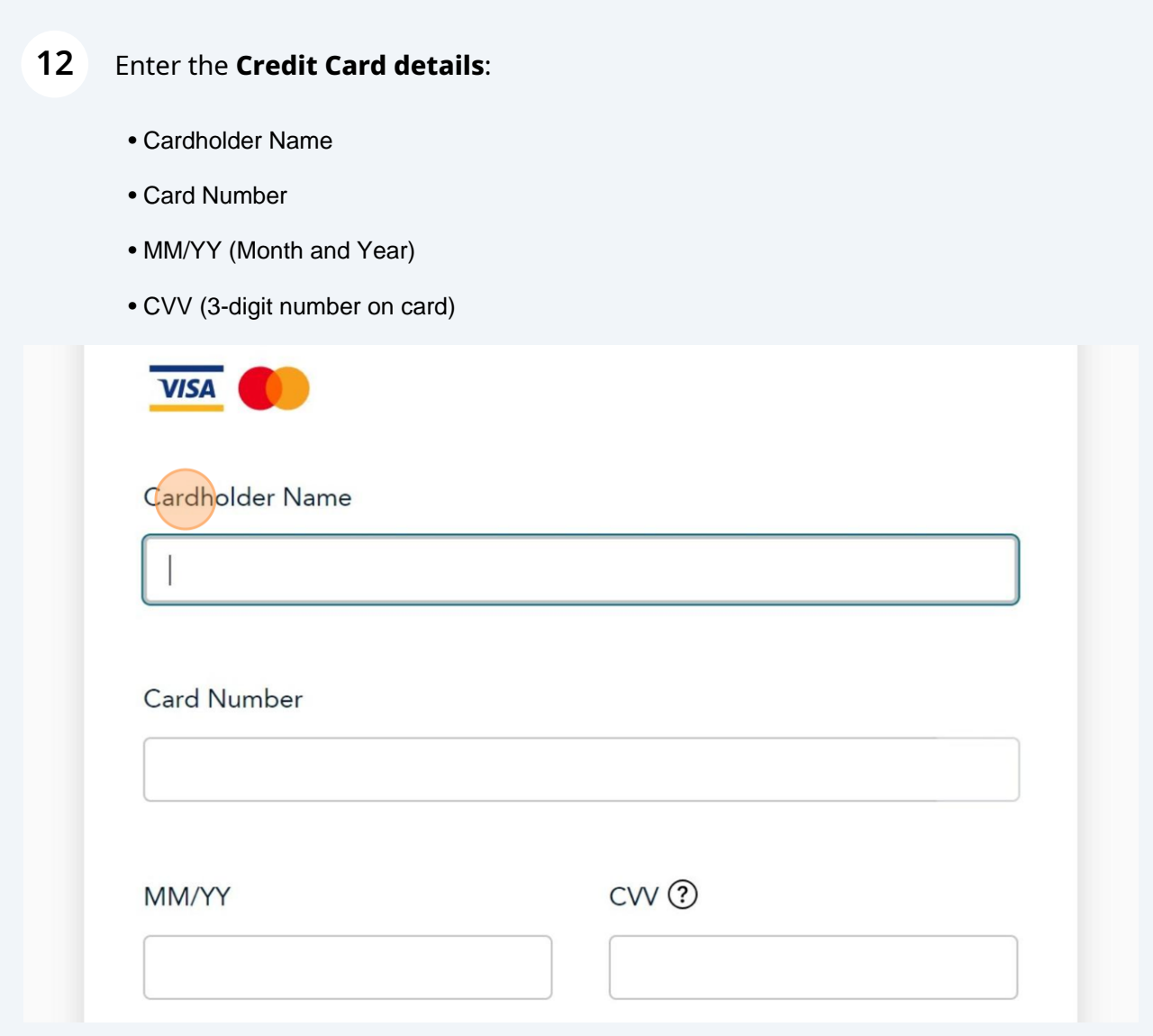

## Click the **"Checkout"** button to process the payment.

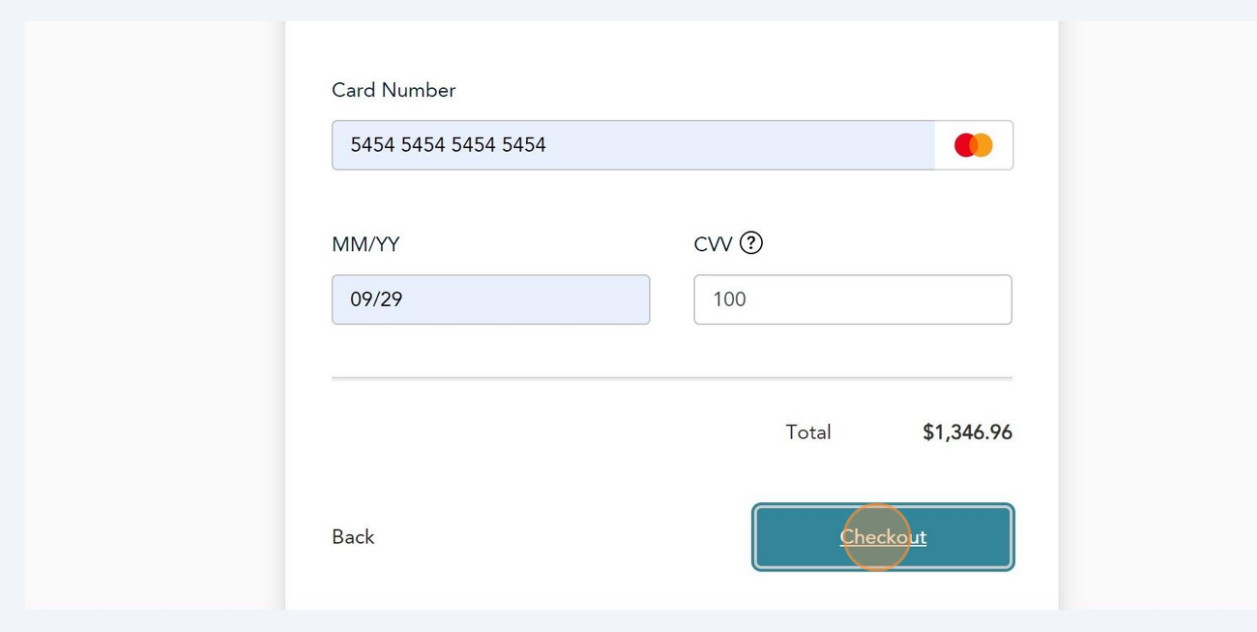

**14** The **Transaction receipt** will appear. **"Print"** a copy of the **Transaction Receipt** for your records.

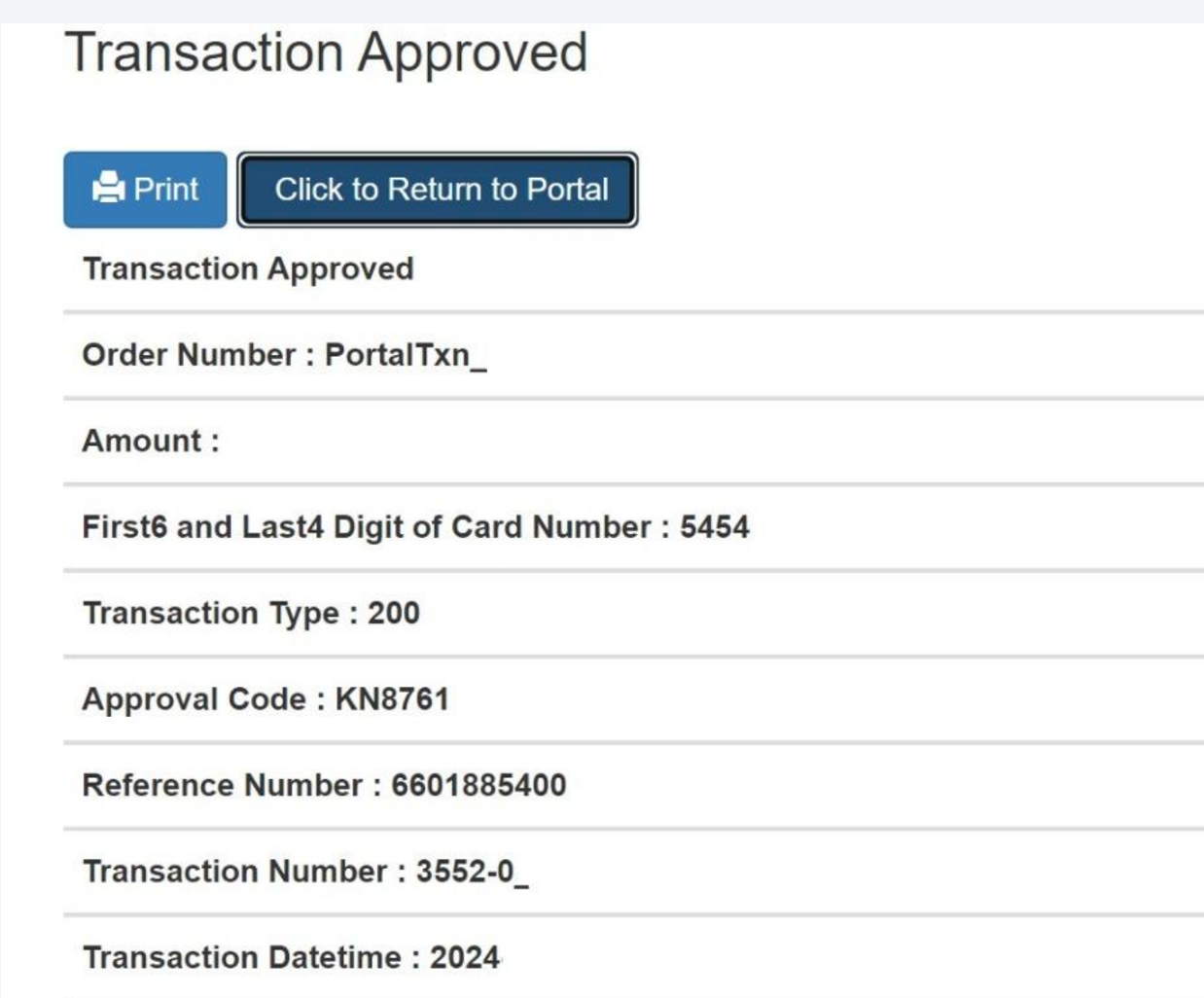

Congratulations! You have successfully submitted a payment for an unpaid invoice and can download the invoice list in the TSSA Client Portal.

You will receive an email confirmation and an official receipt once the payment has been completed.

The paid invoice status will read payment submitted and will be changed to closed the next business day.

**15** Contact Customer Service at *1-877-682-TSSA (8772*) or send an email to **[customerservices@tssa.org](mailto:customerservices@tssa.org)** in case of any questions.

 $\bigodot$